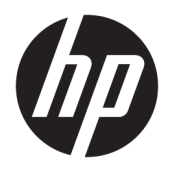

Brukerhåndbok

© Copyright 2017 HP Development Company, L.P.

HDMI, HDMI-logoen og High-Definition Multimedia Interface er varemerker eller registrerte varemerker tilhørende HDMI Licensing LLC. Windows er enten et registrert varemerke eller varemerke for Microsoft Corporation i USA og andre land.

Informasjonen i dette dokumentet kan endres uten forhåndsvarsel. De eneste garantiene for HP-produkter og -tjenester er angitt i de uttrykte garantierklæringene som følger med slike produkter og tjenester. Ingenting i dette dokumentet kan tolkes som en tilleggsgaranti. HP er ikke erstatningsansvarlige for tekniske eller andre typer feil eller utelatelser i dette dokumentet.

#### **Produktmelding**

Denne håndboken beskriver funksjoner som er felles for de fleste modeller. Enkelte funksjoner er kanskje ikke tilgjengelig på ditt produkt. For tilgang til nyeste brukerveiledning, gå til [http://www.hp.com/support.](http://www.hp.com/support) Velg **Finn produktet ditt** og følg veiledningen på skjermen.

Første utgave: Mai 2017

Dokumentets delenummer: 928357-091

### **Om denne brukerhåndboken**

Denne veiledningen gir informasjon om skjermfunksjoner, skjermoppsett og tekniske spesifikasjoner.

**ADVARSEL:** Angir en farlig situasjon som, hvis den ikke avverges, **kan** føre til dødsfall eller alvorlige skader.

- **FORSIKTIG:** Angir en farlig situasjon som, hvis den ikke avverges, **kan** føre til mindre eller moderat skade.
- **VIKTIG:** Angir ansett som viktige, men ikke fare-relaterte data (for eksempel meldinger som er knyttet til skade på eiendom). Et varsel varsler brukeren at manglende overholdelse av en prosedyren nøyaktig på samme måte som beskrevet kan føre i tap av data eller skade på maskinvare eller programvare. Inneholder også viktige opplysninger forklare en prinsippet eller fullføre en oppgave.
- **EX MERK:** Inneholder tilleggsinformasjon for å vektlegge eller utfylle viktige punkter i hovedteksten.
- **TIPS:** Inneholder nyttige tips for å fullføre en oppgave.

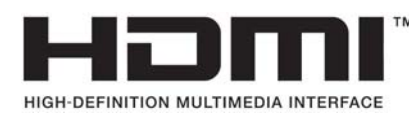

Dette produktet bruker HDMI-teknologi.

## **Innhold**

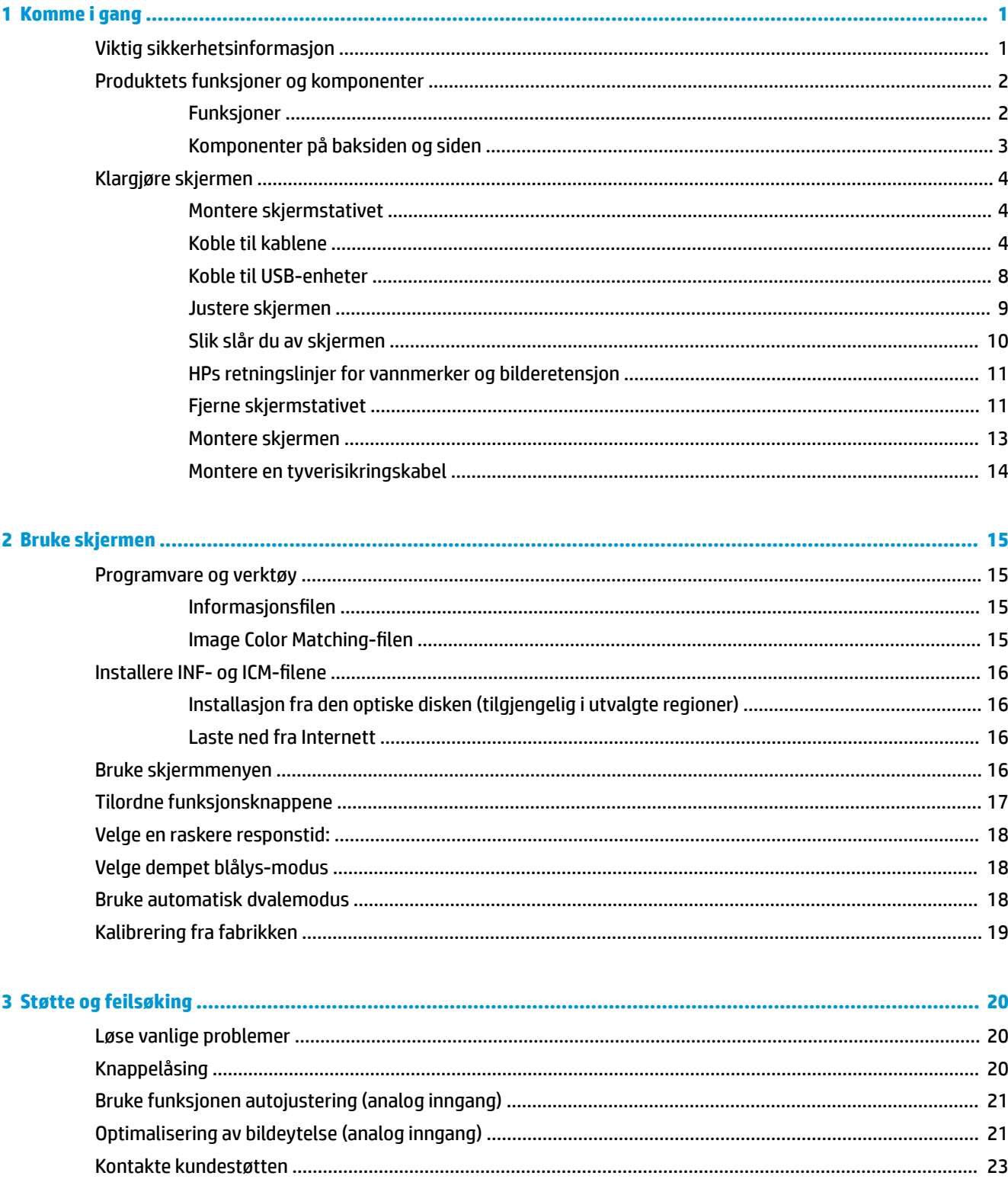

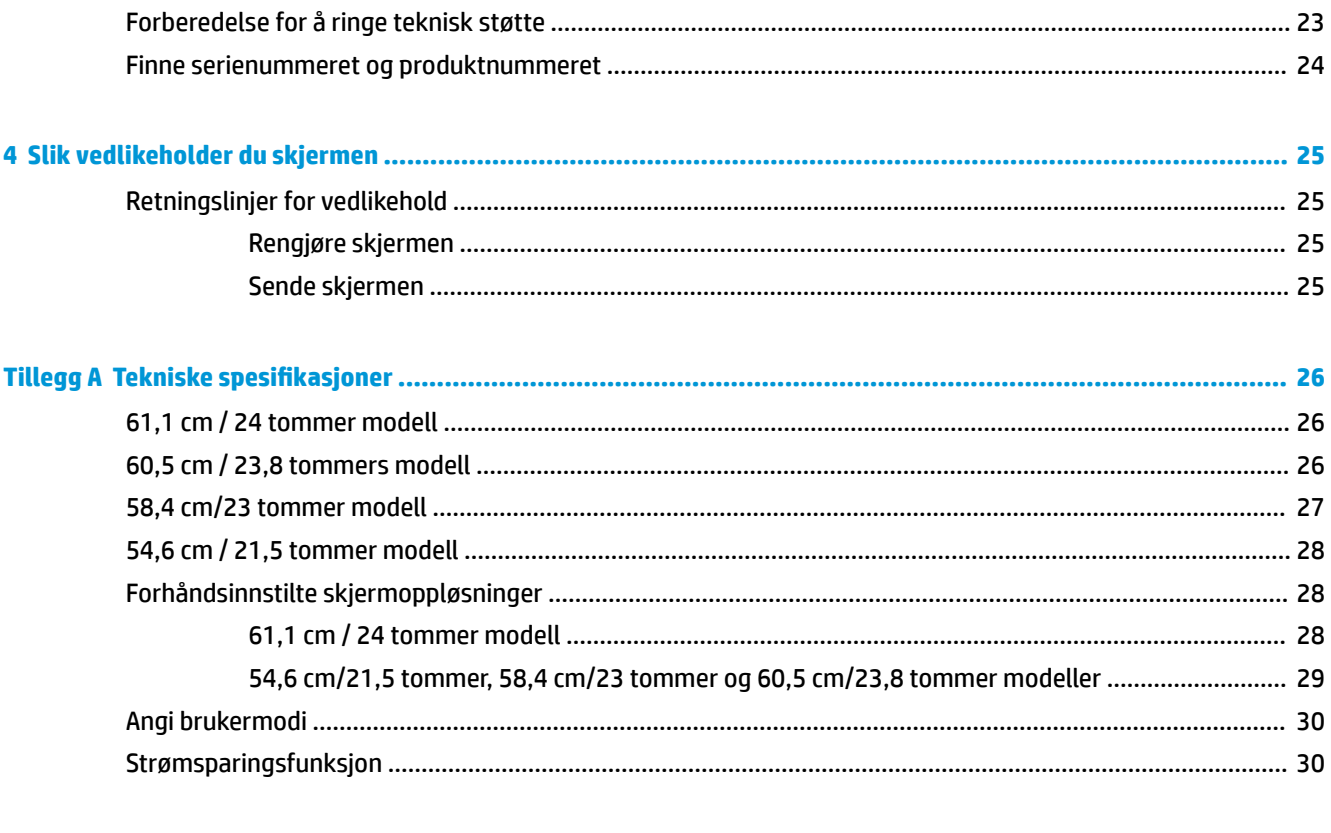

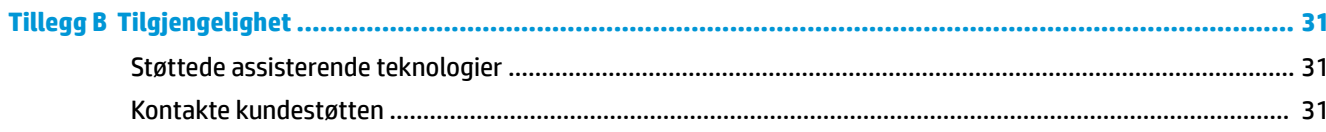

## <span id="page-6-0"></span>**1 Komme i gang**

## **Viktig sikkerhetsinformasjon**

En strømledning følger med skjermen. Hvis du bruker en annen ledning, må du bare bruke en strømkilde og tilkobling som passer for denne skjermen. Se *Produktmerknader* på den optiske disken eller i dokumentasjonen for informasjon om riktig strømkabel som skal brukes med skjermen.

**ADVARSEL:** Slik reduserer du faren for elektrisk støt eller skade på utstyret:

- Sett strømledningen i en stikkontakt som er lett tilgjengelig til enhver tid.
- Koble strømmen fra datamaskinen ved å trekke støpselet ut av stikkontakten.

• Hvis strømledningen har et støpsel med jording, setter du ledningen inn i en jordet stikkontakt. Ikke deaktiver strømledningens jording ved å f.eks. bruke en adapter uten jording. Jordingen er en viktig sikkerhetsfunksjon.

Av sikkerhetsmessige grunner skal det ikke plasseres noe på strømledningene eller -kablene. Plasser dem slik at ingen ved et uhell kan tråkke på eller snuble over dem.

Les håndboken *Sikkerhet og komfort* for å redusere faren for alvorlig skade. Her finner du informasjon om hvordan du setter opp arbeidsstasjonen, riktig arbeidsstilling, helse og arbeidsvaner for datamaskinbrukere. I håndboken *Sikkerhet og komfort* finner du også viktige opplysninger om sikkerhet. *Håndboken Sikkerhet og komfort* finner du på nettet på [http://www.hp.com/ergo.](http://www.hp.com/ergo)

**VIKTIG:** Av hensyn til skjermens og datamaskinens beskyttelse, bør du koble alle strømledninger fra datamaskinen og eksterne enheter (for eksempel skjerm, skriver og skanner) til en enhet med noen form for overspenningsvern, for eksempel et grenuttak eller en avbruddsfri strømforsyning (UPS). Ikke alle grenuttak har overspenningsvern; Grenuttaket må være spesielt merket med at den har denne funksjonen. Bruk en strømskinne fra en produsent som tilbyr skadeerstatning hvis overspenningsvernet ikke fungerer.

Bruk passende underlag i riktig størrelse som er solid nok til å tåle vekten av HP LCD-skjermen.

**ADVARSEL:** LCD-skjermer som er plassert på kommoder, bokhyller eller andre hyller, bord, høyttalere, kister eller vogner, kan tippe over og forårsake personskade.

Vær omhyggelig med å legge alle ledninger og kabler som er koblet til LCD-skjermen slik at de ikke kan strekkes, hektes bort i noe eller snubles over.

Kontroller at den samlede amperebelastningen for alle apparater som er koblet til stikkontakten ikke overskrider kapasiteten til stikkontakten, og at den samlede amperebelastningen for alle apparater som er koblet til ledningen ikke overskrider kapasiteten til ledningen. Du finner amperenivået (AMPS eller A) på strømetiketten for hver enhet.

Installer skjermen ved en stikkontakt som er lett tilgjengelig. Koble fra skjermen ved å ta godt tak i støpselet og trekke det ut av stikkontakten. Du må aldri koble fra skjermen ved å trekke i ledningen.

Du må ikke miste skjermen i gulvet eller sette den på et ustøtt underlag.

**MERK:** Dette produktet er egnet for underholdningsformål. Vurder å sette skjermen i et miljø med kontrollert lys for å unngå interferens fra lyskilder og blanke overflater i nærheten, som kan skape forstyrrende reflekser fra skjermen.

## <span id="page-7-0"></span>**Produktets funksjoner og komponenter**

### **Funksjoner**

Denne håndboken beskriver funksjoner på følgende skjermer:

- 54,6 cm (21,5 tommer) diagonalt aktivt område, med oppløsning på 1920 × 1080 pluss støtte for fullskjerm med lavere oppløsninger,
- 58,4 cm (23 tommer) diagonalt aktivt område, med oppløsning på 1920 × 1080 pluss støtte for fullskjerm med lavere oppløsninger,
- 60,5 cm (23,8 tommer) diagonalt aktivt område, med oppløsning på 1920 × 1080 pluss støtte for fullskjerm med lavere oppløsninger,
- 61,1 cm (24 tommer) diagonalt aktivt område, med oppløsning på 1920 × 1200 pluss støtte for fullskjerm med lavere oppløsninger,

Skjermfunksjonene omfatter følgende:

- **•** Antirefleksbehandlet panel med LED bakgrunnsbelysning
- Bred synsvinkel så du kan se i både sittende og stående stilling, og når du flytter deg fra side til side
- Mulighet for skråstilling, dreining og justering av høyden
- Avtakbart stativ for fleksible monteringsløsninger for skjermen
- Støtter en valgfritt monteringsbrakett for en HP Desktop Mini, Chromebox eller tynn klient
- Støtte for HP-høyttalersøyle (tilleggsutstyr)
- Videoinngang for DisplayPort
- Videoinngang for HDMI (High-Definition Multimedia Interface)
- VGA-videoinnganger (kabler følger ikke med)
- USB 3.0-hub med én oppstrømsport og to nedstrømsporter
- DisplayPort, HDMI og USB Type-B til Type A-kabler følger med
- Kabelføringsfunksjon for plassering av kabler og ledninger
- HDCP-kopibeskyttelse (High-Bandwidth Digital Content Protection) på alle digitale innganger
- Plug and play-mulighet når dette støttes av operativsystemet
- Feste for tyverisikringskabel bak på skjermen for ekstra tyverisikringskabel
- Skjermmeny (OSD On-Screen Display) med justeringskontroller på flere språk for enkel konfigurering og optimalisering av skjermen
- Verktøyet HP Display Assistant for justering av skjerminnstillinger og aktivering av tyverisikringsfunksjonen
- Plate med programvare og dokumentasjon som fulgte med skjermen i utvalgte regioner som inkluderer skjermdrivere og produktdokumentasjon
- Strømsparingsfunksjon som tilfredsstiller kravene til redusert strømforbruk

**MERK:** For sikkerhets- og forskriftsinformasjon, kan du se på *Produktmerknadene* i dokumentasjonspakken. Gå til<http://www.hp.com/support> og velg landet ditt for å finne oppdateringer av brukerhåndboken for ditt produkt. Velg **Finn produktet ditt** og følg veiledningen på skjermen.

## <span id="page-8-0"></span>**Komponenter på baksiden og siden**

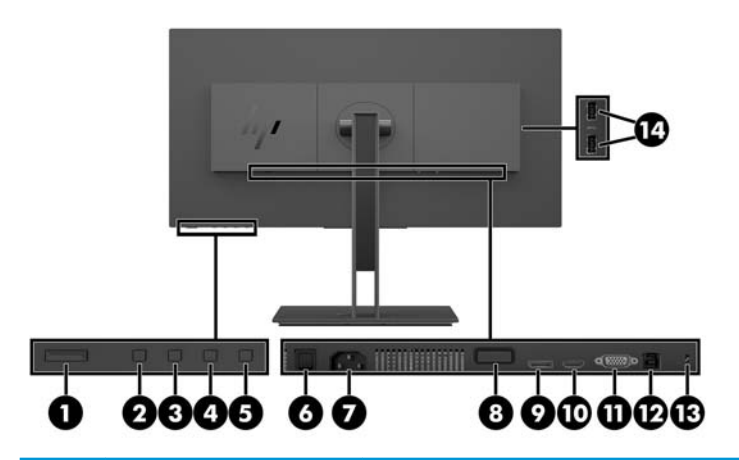

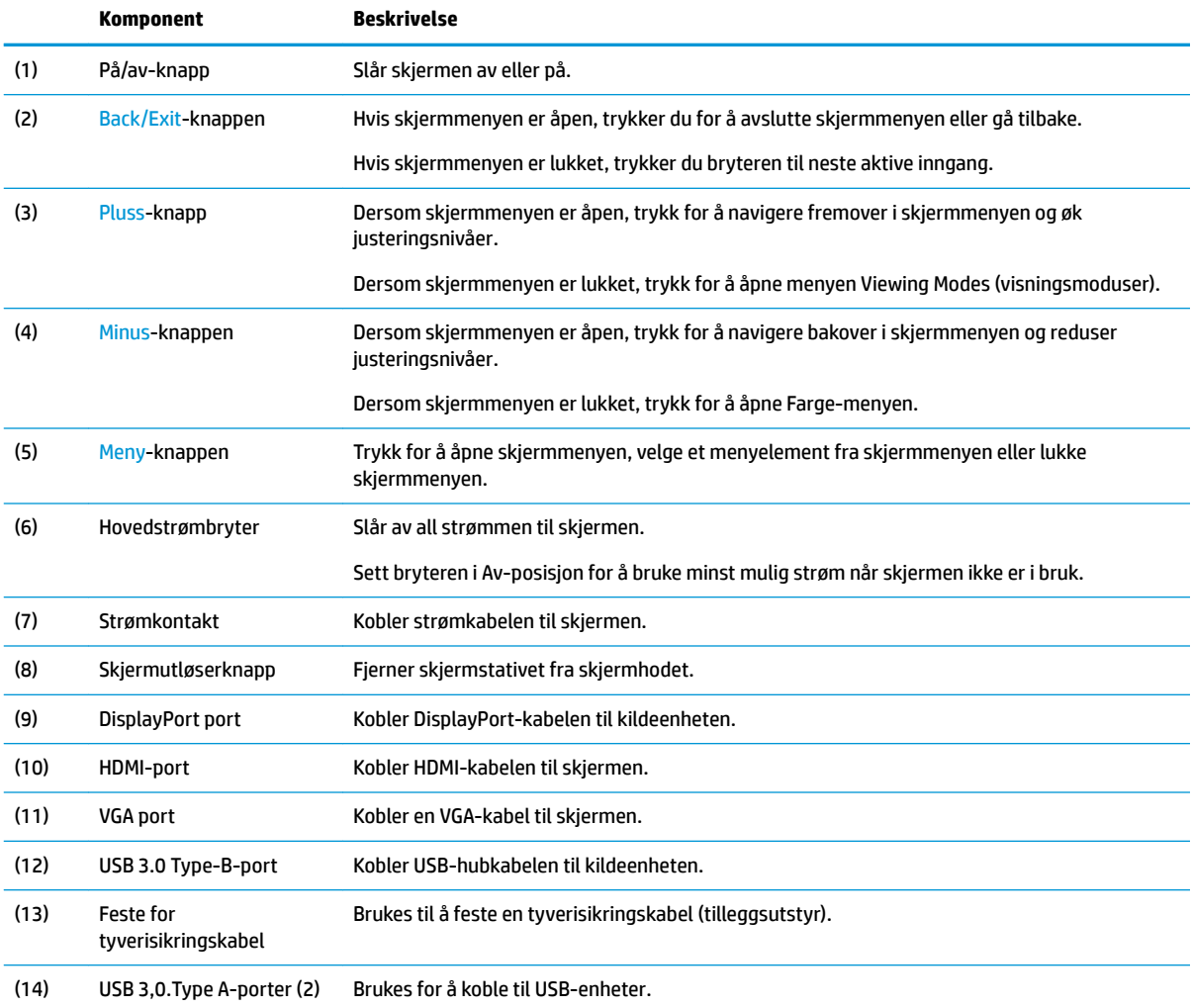

## <span id="page-9-0"></span>**Klargjøre skjermen**

### **Montere skjermstativet**

- **VIKTIG:** Ikke berør LCD-skjermens overflate. Trykk på panelet kan medføre fargeavvik eller desorientering av krystallene. Hvis dette skjer, vil skjermen ikke gå tilbake til sin vanlige tilstand.
	- 1. Plasser skjermen vendt nedover på et flatt underlag som er dekket til av en myk og ren klut.
	- **2.** Skyv tappene på toppen av fotens monteringsbrakett inn i sporene på skjermhodet (1), og trykk deretter ned bunnen av braketten (2). Du vil høre et klikk når stativet er på plass. Kontroller at stativet er ordentlig festet til skjermen før du bruker det.

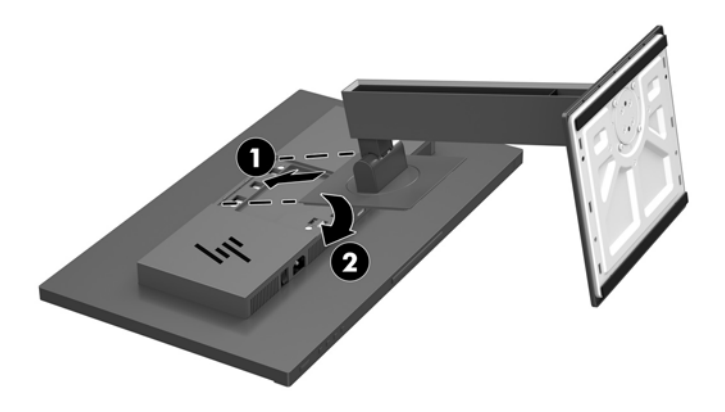

### **Koble til kablene**

- **WERK:** Skjermen leveres med enkelte kabler. Ikke alle kabler som vist i dette avsnittet følger med skjermen.
	- **1.** Sett skjermen på et praktisk, godt ventilert sted i nærheten av datamaskinen.
	- **2.** Før du kobler til kablene, før kablene gjennom hullet for kabler midt på skjermfoten.

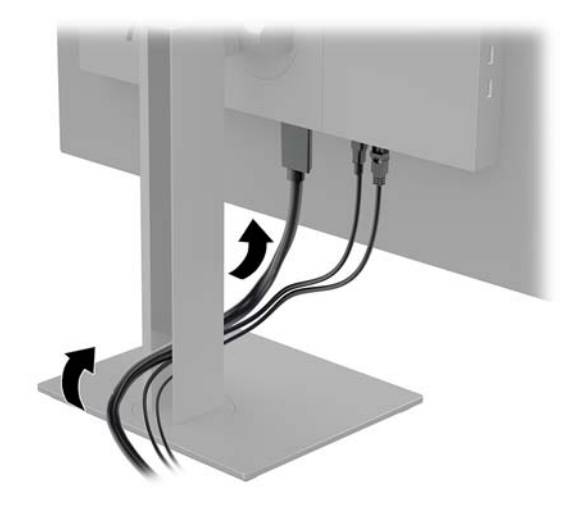

- **3.** Koble til en videokabel.
- **MERK:** Skjermen oppdager automatisk hvilke innganger som har gyldige videosignaler. Inngangene kan velges ved å trykke på Menyknappen for å få tilgang til skjermmenyen og velge **Input Control**  (Inngangskontroll).
	- Koble en DisplayPort-kabel til DisplayPort-kontakten bak på skjermen, og den andre enden til DisplayPort-porten på kildeenheten.

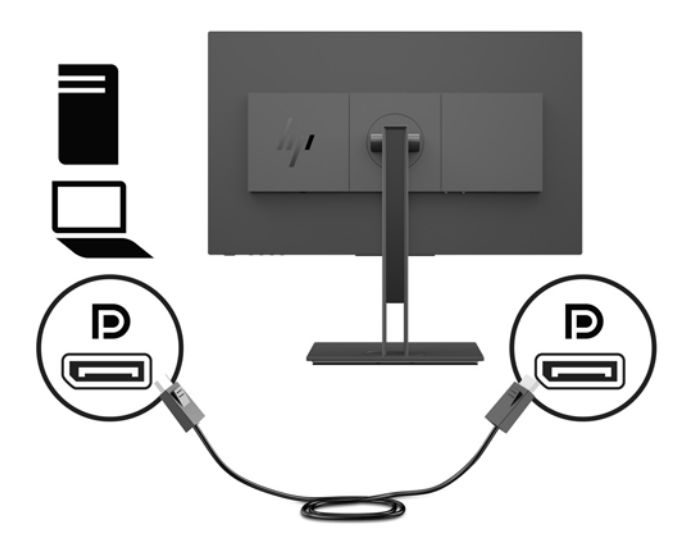

Koble en ende av en HDMI-kabel til HDMI-kontakten bak på skjermen, og den andre enden til HDMIutgangen på kildeenheten.

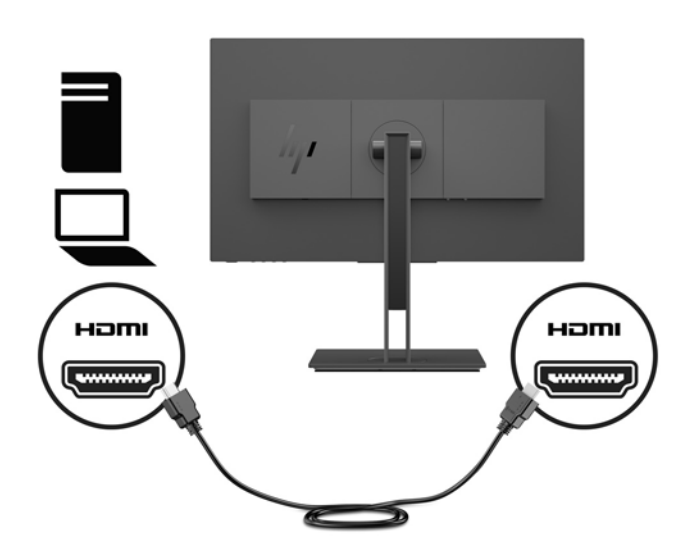

Koble en ende av en VGA-kabel til VGA-kontakten bak på skjermen, og den andre enden til VGAkontakten på kildeenheten.

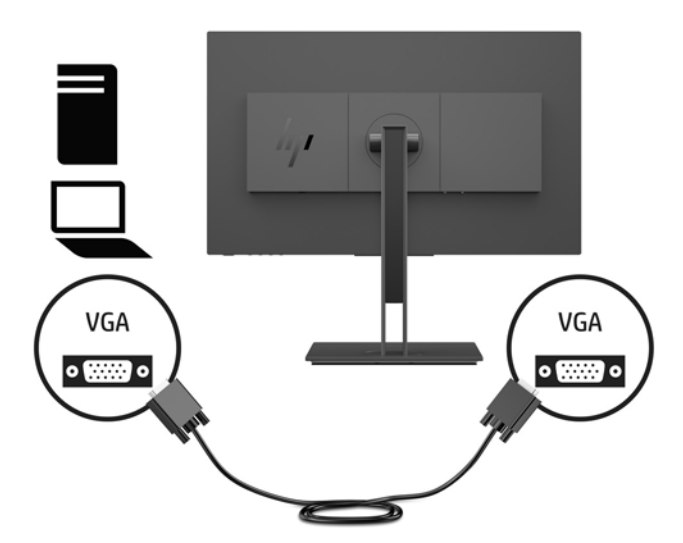

**4.** Koble kontakten Type B av oppstrøms USB-kabelen til USB-oppstrømsporten på baksiden av skjermen. Koble deretter kabelens Type A-kontakt til en nedstrøms USB-port på kildeenheten.

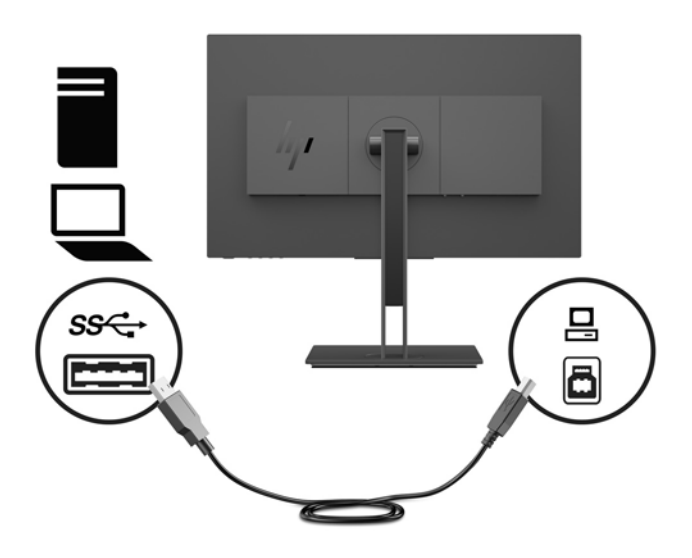

**5.** Koble én ende av den medfølgende strømkabelen til strømkontakten på baksiden av skjermen, og den andre enden i en jordet stikkontakt.

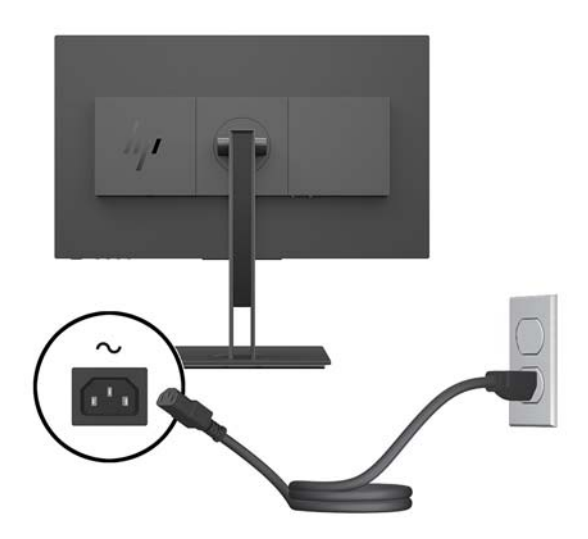

**ADVARSEL:** Slik reduserer du faren for elektrisk støt eller skade på utstyret:

Ikke deaktiver jordingen i strømledningen. Jordingspluggen er en sikkerhetsmessig viktig egenskap.

Plugg strømledningen inn i en jordet stikkontakt som alltid er lett tilgjengelig.

Koble strømmen fra produktet ved å trekke støpselet ut av stikkontakten.

Av sikkerhetsmessige grunner skal det ikke plasseres noe på strømledningene eller -kablene. Plasser dem slik at ingen ved et uhell kan tråkke på eller snuble over dem. Ikke dra i ledninger eller kabler. Grip tak i støpselet når du tar ut strømledningen fra stikkontakten.

### <span id="page-13-0"></span>**Koble til USB-enheter**

På baksiden av skjermen gir én USB Type-B oppstrømsport. Dette aktiverer de to USB Type A nedstrømsportene på siden av skjermen.

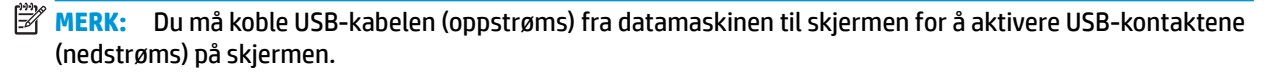

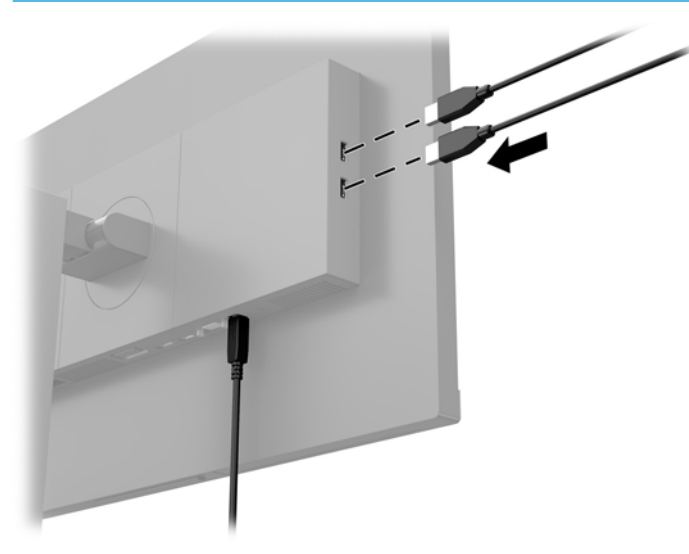

### <span id="page-14-0"></span>**Justere skjermen**

**1.** Vipp skjermen fremover eller bakover slik at du får et behagelig nivå for øynene.

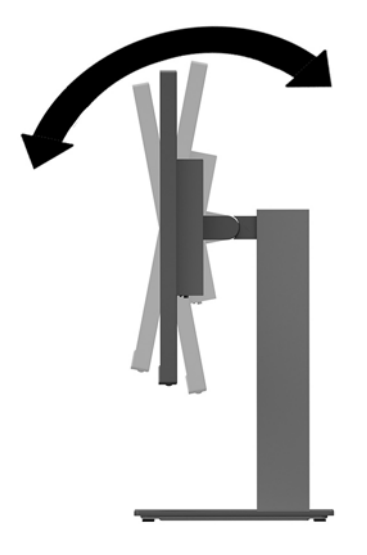

**2.** Drei skjermen til venstre eller høyre for å få den beste innsynsvinkelen.

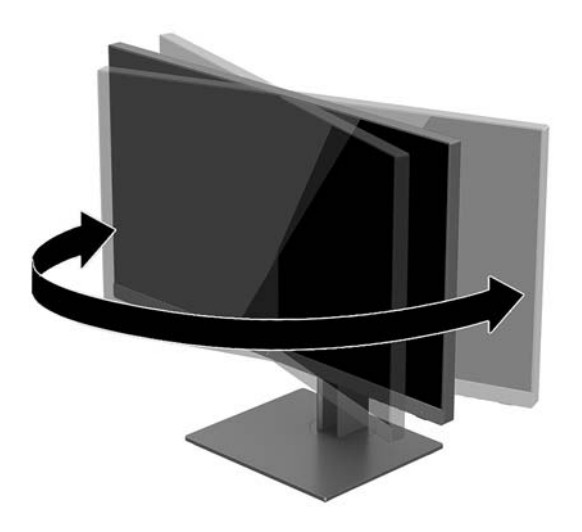

<span id="page-15-0"></span>**3.** Juster skjermhodet oppover eller nedover slik at du får et behagelig nivå for øynene.

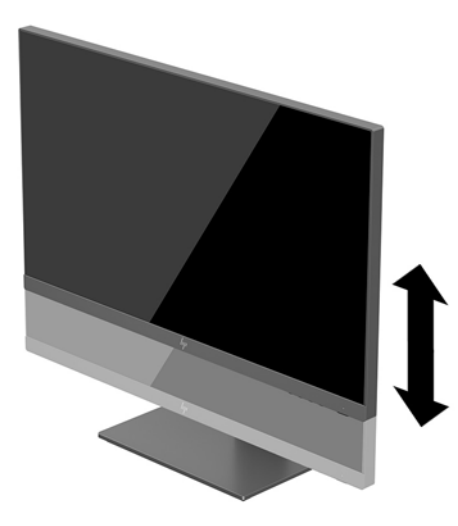

- **4.** Du kan dreie skjermen fra liggende til stående posisjon så den passer til programmet du bruker.
	- **a.** Juster skjermen til full høyde, og skyv skjermen tilbake til full skråstilt posisjon (1).
	- **b.** Skjermen dreies 90° med eller mot urviseren fra liggende til stående posisjon (2).
	- **VIKTIG:** Hvis skjermen ikke er i full høyde og full skråstilt posisjon når den dreies, vil nedre høyre hjørne på skjermpanelet komme i kontakt med skjermfoten og kan forårsake skade på skjermen.

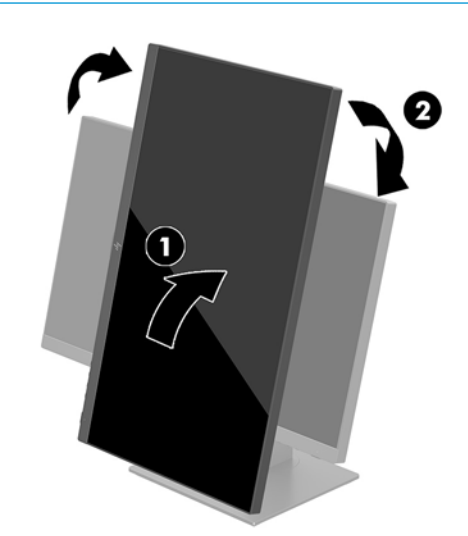

**MERK:** For å se informasjonen på skjermen i stående modus, kan du installere HP Display Assistant-programvaren som er inkludert på platen med programvare og dokumentasjon. Posisjonen til skjermmenyen kan også roteres til stående modus. Når du skal rotere skjermmenyen, trykk på Menu -knappen for å åpne Skjermmenyen, og velg deretter **Menykontroll**. Velg **Menyrotering**, og velg det aktuelle roteringsvalget for ditt program.

#### **Slik slår du av skjermen**

- **1.** Sett hovedstrømbryteren på baksiden av skjermen i posisjonen On (På).
- **2.** Trykk Av/På-knappen på datamaskinen for å slå den på.

<span id="page-16-0"></span>**3.** Trykk på Av/På-knappen på skjermens framside for å slå den på.

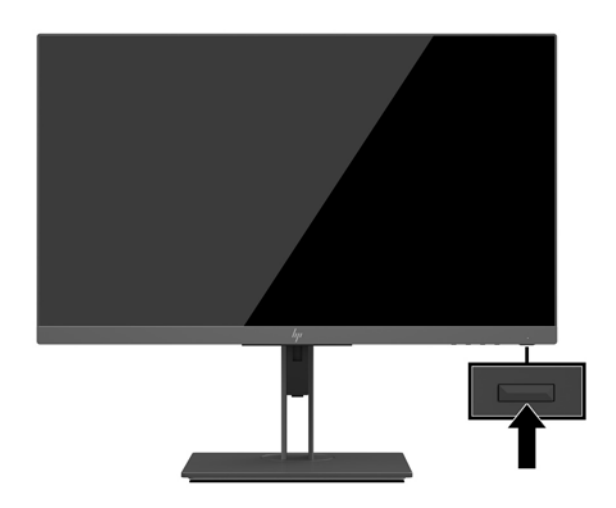

- **VIKTIG:** Skader med innbrente bilder kan oppstå på skjermer som viser det samme statiske bildet i 12 timer eller mer sammenhengende uten bruk. Du kan unngå denne typen skade på skjermen ved alltid å aktivere et skjermbeskytterprogram eller slå av skjermen når den ikke skal brukes på en lang stund. Bilde som henger igjen, er en tilstand som kan forekomme på alle LCD-skjermer. Skjermer med "innbrent bilde" dekkes ikke av HP-garantien.
- **MERK:** Hvis ingenting skjer når du trykker på Av/På-knappen, kan låsefunksjonen for strømknappen være aktivert. Du deaktiverer denne funksjonen ved å holde nede av/på-knappen på skjermen i 10 sekunder.
- **MERK:** Du kan deaktivere strømlampen på skjermmenyen. Trykk Menu (Meny) for å åpne skjermmenyen, og velg **Strømstyring**. Velg **Power LED**, og velg **Av**.

Skjermen skanner automatisk signalinngangene etter en aktiv inngang, og bruker den inngangen for skjermen.

### **HPs retningslinjer for vannmerker og bilderetensjon**

IPS-skjermmodellene er utformet med IPS (In-Plane Switching) skjermteknologi som gir ultrabrede visningsvinkler og avansert bildekvalitet. IPS-skjermer passer for et bredt utvalg avanserte bildekvalitetsprogrammer. Denne skjermteknologien er imidlertid ikke egnet for statiske, stasjonære eller faste bilder som vises over lengre tid uten bruk av skjermsparere. Slike bruksområder innebærer blant annet kameraovervåkning, videospill, markedsføringslogoer og maler som vises på skjermen over lengre tid. Statiske bilder kan forårsake bilderetensjonsskader som kan se ut som flekker eller vannmerker på skjermen.

Skjermer som brukes 24 timer i døgnet og som resulterer i bilderetensjonsskader, dekkes ikke av HPs garanti. Du kan unngå bilderetensjonsskader ved å alltid slå av skjermen når den ikke er i bruk eller bruke strømstyringsinnstillingene, hvis systemet ditt støtter disse, til å slå av skjermen når systemet ikke er i bruk.

#### **Fjerne skjermstativet**

Du kan ta skjermen av stativet, for å montere skjermen på veggen, en svingarm eller annen festeanordning.

- **VIKTIG:** Før du demonterer skjermen må du forsikre deg om at skjermen er slått av og at alle kabler er koblet fra.
	- **1.** Koble fra og fjern alle kabler fra skjermen.
	- **2.** Plasser skjermen vendt nedover på et flatt underlag som er dekket til av en myk og ren klut.

**3.** Trykk på utløserknappen på baksiden av skjermhodet (1), og løft deretter bunnen av stativet opp (2) og skyv foten tilbake (3) for å fjerne den.

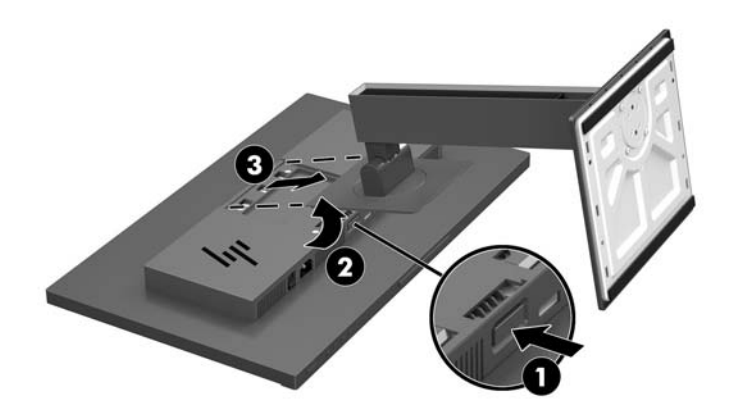

### <span id="page-18-0"></span>**Montere skjermen**

Skjermen kan festes til en vegg, svingarm eller annen festeanordning.

- **WERK:** Dette apparatet skal monteres med UL- eller CSA-oppført veggfeste.
- **VIKTIG:** Denne skjermen støtter 100 mm monteringshull i henhold til VESA-industristandarden. For å feste en tredjeparts monteringsløsning til VESA-festet, bruker du fire 4 mm skruer med en gjengestigning på 0,7 og en lengde på 10 mm. Lengre skruer må ikke brukes, da de kan skade skjermen. Det er viktig å bringe på det rene at produsentens monteringsløsning følger VESA-standarden og har en oppgitt bæreevne som er tilstrekkelig for skjermen. Den beste ytelsen oppnår du ved å bruke strøm- og videokablene som fulgte med skjermen.
	- **1.** Fjerne skjermfoten hvis den er festet til skjermhodet. Se [Fjerne skjermstativet på side 11](#page-16-0).
	- **2.** Hvis du vil feste skjermhodet til en svingarm eller annen monteringsfikstur, setter du inn fire monteringsskruer i hullene på det du vil feste skjermen til og inn i skruehullene på VESAmonteringsbraketten på skjermhodet.

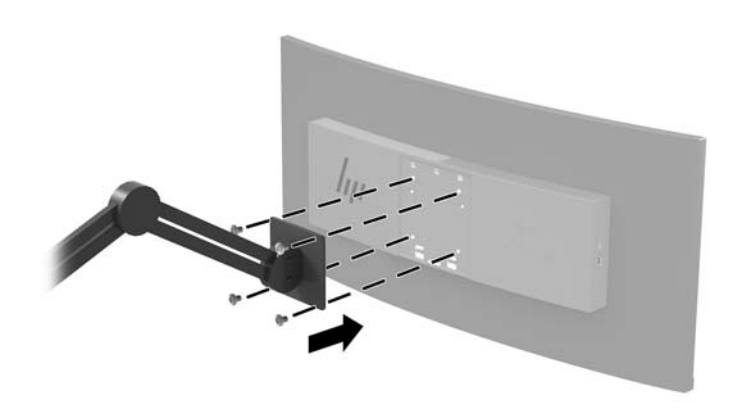

**VIKTIG:** Følg produsentens veiledning når du monterer skjermen på en vegg eller svingarm.

### <span id="page-19-0"></span>**Montere en tyverisikringskabel**

Du kan feste skjermen til en fast gjenstand ved hjelp av en ekstra kabellås som er tilgjengelig fra HP.

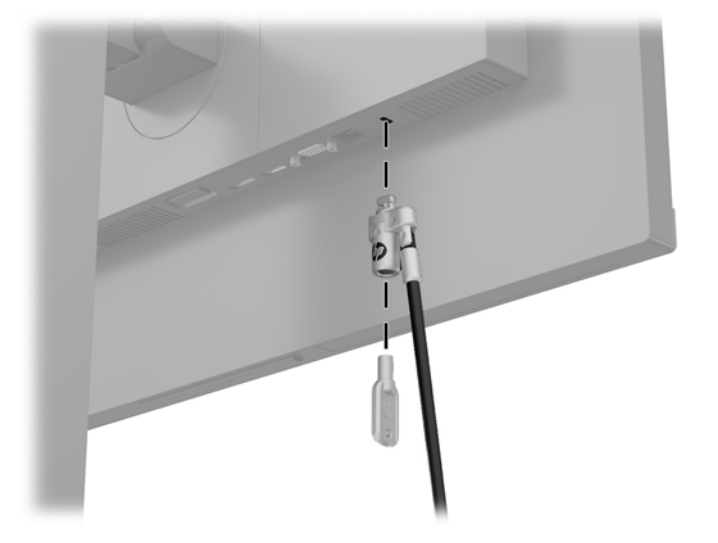

## <span id="page-20-0"></span>**2 Bruke skjermen**

### **Programvare og verktøy**

Den optiske platen som kan følge med skjermen inneholder følgende filer som du kan installere på datamaskinen. Hvis du ikke har en optisk stasjon, kan du laste ned filer fra<http://www.hp.com/support>.

- .INF-fil (informasjonsfil)
- ICM (Image Color Matching)-filer (én for hvert kalibrert fargeområde)

#### **Informasjonsfilen**

.INF-filen definerer skjermressurser som brukes av Windows®-operativsystemene for å sikre at skjermen er kompatibel med datamaskinens grafikkort.

Denne skjermen er kompatibel med Windows Plug and Play, og fungerer selv om .INF-filen ikke er installert. Skjermens Plug and Play-kompatibilitet forutsetter at datamaskinens grafikkort følger VESA DDC2 standarden, og at skjermen kobles direkte til grafikkortet. Plug and Play fungerer ikke via separate BNCkontakter eller via fordelingsbokser.

### **Image Color Matching-filen**

ICM-filer er datafiler som brukes sammen med grafikkprogrammer, slik at en farge som skrives ut tilsvarer fargen som vises på skjermen, eller at en farge som vises på skjermen tilsvarer en farge som er skannet inn. Denne filen aktiveres i grafikkprogrammer som håndterer denne funksjonen.

**MERK:** ICM-fargeprofilen er utarbeidet i samsvar med spesifikasjonene for profilformat til International Color Consortium (ICC).

### <span id="page-21-0"></span>**Installere INF- og ICM-filene**

Når du har bestemt at du må oppdatere, kan du bruke en av følgende metoder for å installere filene.

### **Installasjon fra den optiske disken (tilgjengelig i utvalgte regioner)**

- **1.** Sett inn den optiske platen i den optiske stasjonen på datamaskinen. Den optiske platens meny vises.
- **2.** Vis **HP Monitor Software Information**-filen (Informasjon om programvare for HP-skjerm).
- **3.** Velg **Install Monitor Driver Software**.
- **4.** Følg anvisningene på skjermen.
- **5.** Kontroller at riktig oppløsning og oppdateringsfrekvens vises i Windows-kontrollpanelet.

### **Laste ned fra Internett**

Dersom du ikke har en datamaskin eller en kildeenhet med en optisk stasjon, kan du laste ned de nyeste INFog ICM-filversjonene fra HPs supportnettsted for deres skjermer.

- **1.** Gå til<http://www.hp.com/support>.
- **2.** Velg **Få programvare og drivere**.
- **3.** Følg den skjermen instruksjonene for å velge skjermen og laste ned programvaren.

### **Bruke skjermmenyen**

Bruk skjermmenyen til å justere skjermbildet etter eget behov. Du får tilgang til og foretar justeringer i skjermmenyen ved å bruke knappene på bunnen av skjermen.

For å få tilgang til skjermmenyen og foreta justeringer, gjør du følgende:

- **1.** Hvis skjermen ikke allerede er slått på, trykker du på Av/På-knappen for å slå på skjermen.
- **2.** For å åpne skjermmenyen kan du trykke på knappen Meny på bunnen av skjermen.
- **3.** Du navigerer i skjermmenyen ved å trykke på knappen Pluss på bunnen av skjermen for å rulle opp, eller knappen Minus for å rulle ned.
- **4.** Når du skal velge et element fra skjermmenyen, bruker du knappene Pluss eller Minus til å bla til og merke valget ditt, og så trykker du på Meny-knappen for å velge den funksjonen.
- **5.** Juster elementet ved å bruke Pluss eller Minus-knappen til å justere skalaen.
- **6.** Når du har justert funksjonen, velg **OK** for å lagre innstillingen, og velg deretter **Avslutt** fra hovedmenyen.

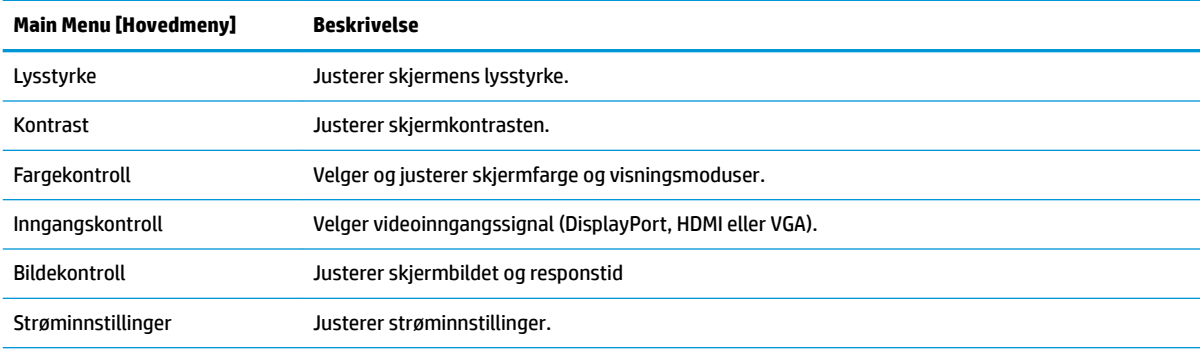

<span id="page-22-0"></span>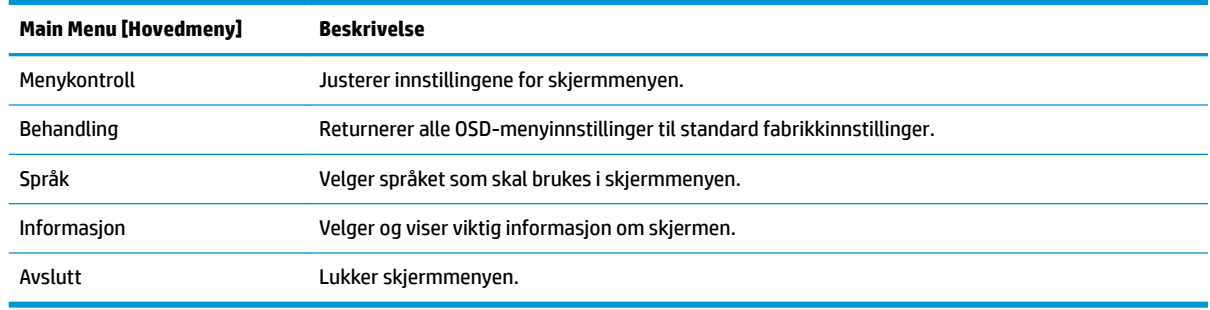

### **Tilordne funksjonsknappene**

Trykk på en av de fire knappene på skjermen for å aktivere knappene og vise ikonene over knappene. Standard knappikoner og -funksjoner vises nedenfor.

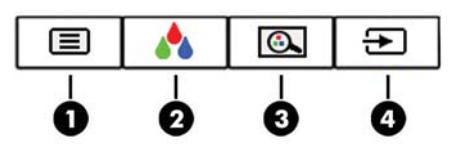

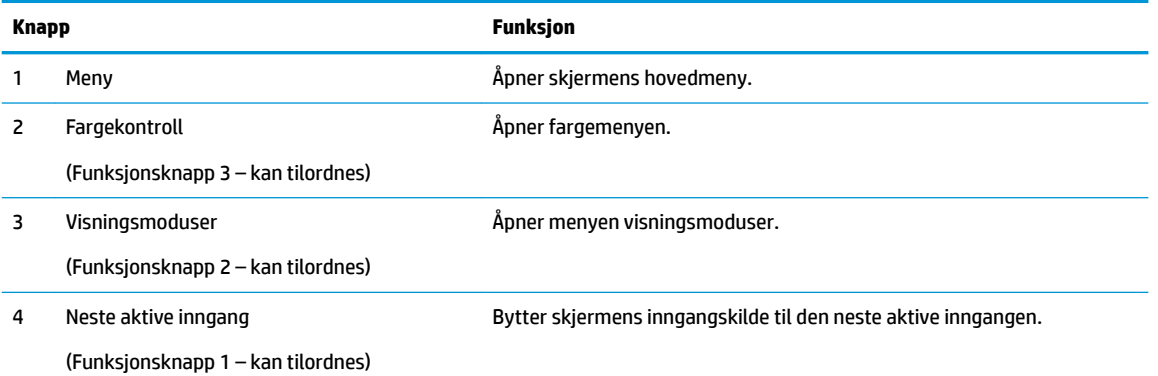

Du kan endre funksjonsknappene fra standardverdiene, så du raskt kan få tilgang til ofte brukte elementer i menyen når knappene aktiveres.

Slik tilordner du funksjonsknappene:

- **1.** Trykk på knappen Menu (Meny) for å åpne skjermmenyen.
- **2.** I skjermmenyen velger du **Menykontroll**, velg **Tilordne knapper** og deretter ett av de tilgjengelige alternativene for knappen du vil tilordne.
- **MERK:** Du kan bare tilordne de tre funksjonsknappene. Du kan ikke tilordne Meny eller av/på-knappen på nytt.

### <span id="page-23-0"></span>**Velge en raskere responstid:**

- **1.** Trykk på knappen Menu (Meny) for å åpne skjermmenyen.
- **2.** Velg **Image Control** og deretter **Responstid**.
- **3.** Velg ett av de følgende nivåene fra menyen for **Responstid**:

Nivå 1 (Standard) Nivå 2 (Rask) Nivå 3 Nivå 4

Nivå 5 (Raskest)

**MERK:** Standard reaksjonstid er 14,0 ms. Responstiden kan justeres så raskt som 5,4 ms i skjermmenyen. Alle ytelsesspesifikasjonene er typiske spesifikasjoner gitt av HPs komponentprodusenter; Den faktiske ytelsen kan være høyere eller lavere.

### **Velge dempet blålys-modus**

Å dempe blålyset som slipper ut fra skjermen reduserer mengden blålys som øynene dine utsettes for. HPskjermer følger med funksjoner for å redusere blålys og skape et mer avslappende og mindre stimulerende bilde mens du ser innholdet på skjermen. Følg fremgangsmåten nedenfor for å justere en mer behagelig skjermbildevisning.

- **1.** Trykk på én av de fire knappene på skjermmenyen på bunnen av skjermen for å vise skjermmenyikonene på skjermen.
- **2.** Trykk på Visningsmoduser for å åpne menyen med visning av modiene, eller trykk på Menu -knappen, velg **Fargekontroll**, og velg deretter **Visningsmoduser**.
- **3.** Velg en av følgende innstillinger:
	- Lav blå lampe (TUV-sertifisert) Reduserer blått lys for bedre øyekomfort
	- Leser: Optimaliserer både blålys og lysstyrke for innendørs skjermbildevisning
	- Natt: Justerer skjermen til den laveste blå l\seffekten

**ADVARSEL:** Les håndboken *Sikkerhet og komfort* for å redusere faren for alvorlig skade. Her finner du informasjon om hvordan du setter opp arbeidsstasjonen, riktig arbeidsstilling, helse og arbeidsvaner for datamaskinbrukere. I håndboken *Sikkerhet og komfort* finner du også viktige opplysninger om sikkerhet. *Håndboken Sikkerhet og komfort* finner du på nettet på [http://www.hp.com/ergo.](http://www.hp.com/ergo)

### **Bruke automatisk dvalemodus**

Skjermen støtter et alternativ i skjermmenyen som kalles Automatisk dvalemodus som gir deg muligheten til å aktivere eller deaktivere en tilstand med redusert strømforbruk for skjermen. Når funksjonen for automatisk dvalemodus er aktivert (aktivert som standard), vil skjermen gå inn i en tilstand med redusert strømforbruk når vertsmaskinen gir beskjed om å gå i strømsparingsmodus (fravær av enten horisontalt eller vertikalt synkroniseringssignal).

Når skjermen går inn i denne tilstanden med redusert strømforbruk (dvalemodus), blir skjermen blank, bakgrunnslyset slås av og LED-strømindikatoren blir gul. Skjermen trekker mindre enn 0,5 W når den er i

<span id="page-24-0"></span>denne reduserte strøm-tilstanden. Skjermen vil våkne fra dvalemodus når vertsenheten sender et aktivt signal til skjermen (for eksempel hvis du aktiverer musen eller tastaturet).

Du kan deaktivere automatisk dvalemodus via skjermmenyen. Trykk på knappen Meny for å åpne skjermmenyen og velg **Strømstyring**, velg **Automatisk hvilemodus**, og velg **Av**.

## **Kalibrering fra fabrikken**

Følgende fargeområder er allerede kalibrert på fabrikken:

- sRGB
- BT.709

Følgende fargeområder er også tilgjengelig, og er ikke kalibrert på forhånd på fabrikken:

- Varm
- **Nøytral**
- **Kald**
- Visningsmoduser
- Egendefinert RGB

# <span id="page-25-0"></span>**3 Støtte og feilsøking**

### **Løse vanlige problemer**

Følgende tabell viser mulige problemer, den mulige årsaken til hvert problem og de anbefalte løsningene.

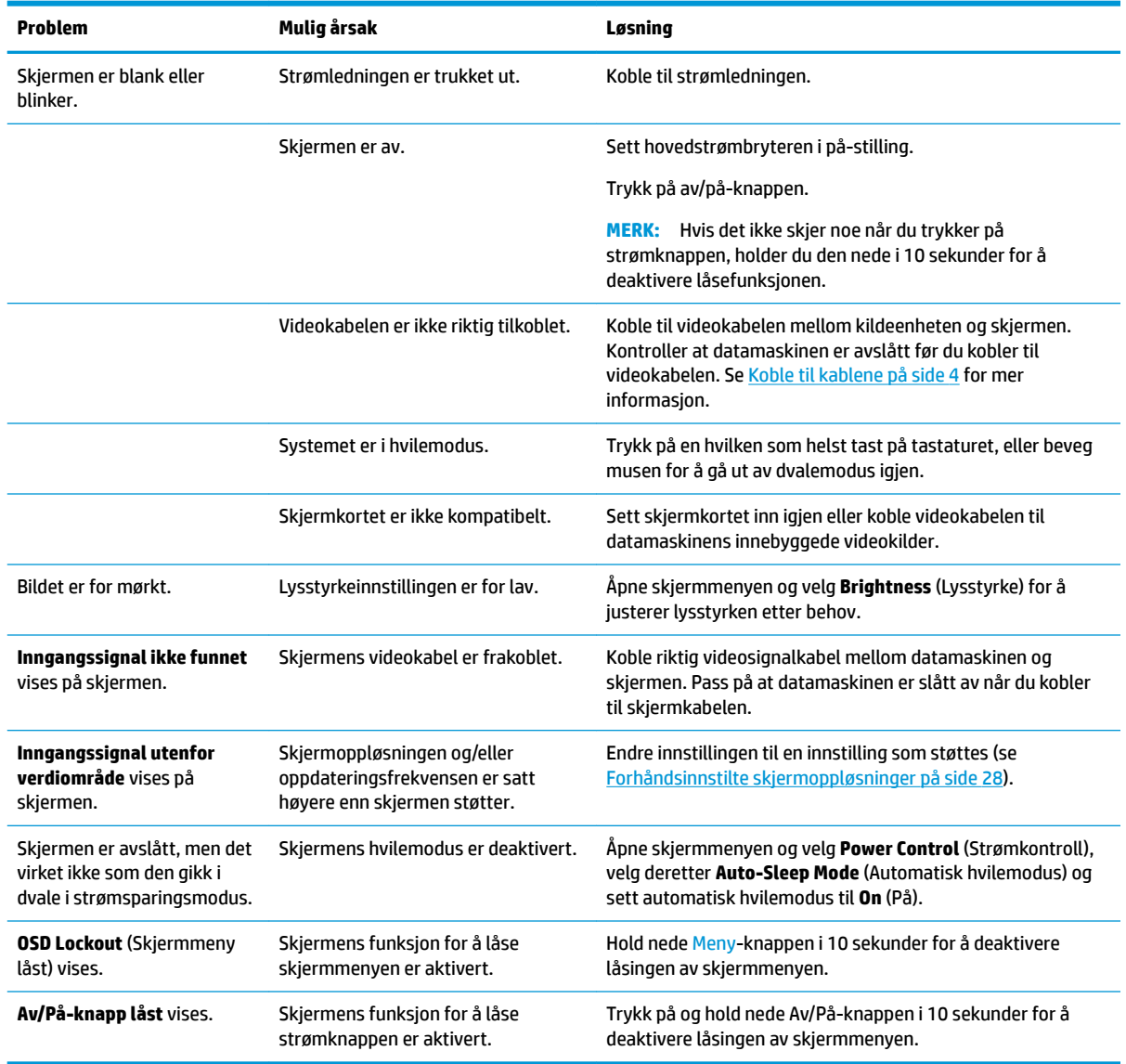

## **Knappelåsing**

Hold nede av/på-knappen eller Menu (Meny)-knappen i 10 sekunder for å låse funksjonaliteten til den knappen. Du kan gjenopprette funksjonaliteten ved å holde knappen nede på nytt i 10 sekunder. Denne funksjonaliteten er bare tilgjengelig når skjermen er slått på, viser et aktivt signal og skjermmenyen ikke er aktiv.

## <span id="page-26-0"></span>**Bruke funksjonen autojustering (analog inngang)**

Når du først setter opp skjermen, gjenoppretter datamaskinens fabrikkinnstillinger eller endrer skjermens oppløsning, starter funksjonen Autojustering automatisk og forsøker å optimalisere skjermen for deg.

Du kan også optimere skjermytelsen for VGA-inngangen (analog) når som helst ved å bruke innstillingen Auto-Adjustment på skjermen og autojusteringsrogrammet fra den medfølgende optiske platen (gjelder kun for enkelte produkter).

Ikke bruk denne fremgangsmåten hvis skjermen bruker en annen inngang enn VGA. Hvis skjermen benytter VGA-inngangen (analog), kan denne fremgangsmåten løse følgende problemer med bildekvaliteten:

- Uskarpt fokus
- Spøkelseseffekter, streker eller skyggeeffekter
- Svake vertikale streker
- Tynne, horisontalt rullende linjer
- Bilde som ikke er sentrert

Slik bruker du den automatiske justeringsfunksjonen:

- **1.** La skjermen varme seg opp i 20 minutter før du foretar justeringen.
- **2.** Trykk på Menu -knappen for å åpne Skjermmenyen, velg **Bildekontroll**, og deretter **Automatisk justering** fra skjermmenyen. Dersom resultatet ikke er tilfredsstillende, fortsett med prosedyren.
- **3.** Sett den optiske platen inn i den optiske stasjonen. Den optiske platens meny vises.
- **4.** Velg **Åpne autojusteringsverktøyet**. Testmønsteret for oppsett vises.

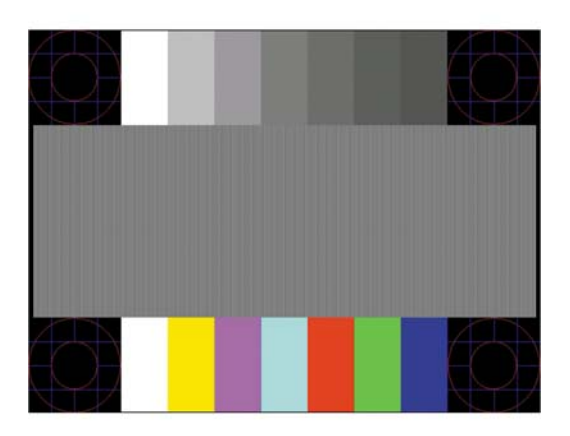

- **5.** Trykk på Meny -knappen for å åpne Skjermmenyen, velg **Bildekontroll**, og deretter **Automatisk justering** fra skjermmenyen. å lage et nytt stabilt, sentrert bilde.
- **6.** Trykk på ESC-tasten eller en annen tast på tastaturet for å gå ut av testmønsteret.

### **Optimalisering av bildeytelse (analog inngang)**

To kontroller i skjermmenyen kan justeres for å forbedre bildekvaliteten: Klokke og Fase (tilgjengelig i skjermmenyen).

**MERK:** Du kan laste ned prøvemønsterverktøyet for automatisk justering fra [http://www.hp.com/support.](http://www.hp.com/support)

**MERK:** Kontrollene Clock (Klokke) og Phase (Fase) kan bare justeres når du bruker en analog inngang (VGA). Disse kontrollene kan ikke justeres for digitale innganger.

Først må klokken stilles inn korrekt fordi faseinnstillingene er avhengige av hovedinnstillingen av klokken. Disse kontrollene må bare brukes når den automatiske justeringsfunksjonen ikke gir et tilfredsstillende bilde.

- **Klokke**: Øker/reduserer verdien for å minimere eventuelle vertikale stolper eller striper som vises på skjermbakgrunnen.
- **Fase**: Øker/reduserer verdien for å minimere flimmer eller dirring i videobildet.
- **MERK:** Når du bruker disse kontrollene, vil du oppnå best resultater ved å bruke funksjonen Autojustering i mønsterprogramvaren på den medfølgende optiske platen.

Hvis det oppstår forstyrrelser i skjermbildet mens du justerer verdiene for klokken og fasen, fortsetter du bare å justere verdiene helt til forstyrrelsen forsvinner. Hvis du vil gjenopprette fabrikkinnstillingene, velger du **Yes** (Ja) på **Factory Reset**-menyen i skjermmenyen.

Fjerne loddrette svarte felt (Clock (Klokke)):

- **1.** Trykk på knappen Meny for å åpne skjermmenyen, velg **Bildekontroll**, og velg så **Klokke og fase**.
- **2.** Bruk knappene på skjermen for å fjerne de loddrette feltene. Trykk sakte på knappene slik at du ikke går forbi det optimale justeringspunktet.

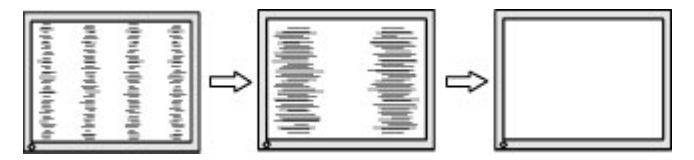

**3.** Hvis det oppstår dirring, flimring eller svarte felt på skjermen etter at du har justert klokken, går du videre til å justere fasen.

Fjerne dirring eller flimring (fase):

- **1.** Trykk på knappen Meny for å åpne skjermmenyen, velg **Bildekontroll**, og velg så **Klokke og fase**.
- **2.** Trykk knappene på skjermen for å fjerne flimring eller dirring. Det er ikke sikkert at flimmer eller uskarphet i bildet blir borte. Det avhenger av datamaskinen eller grafikkortet som er installert.

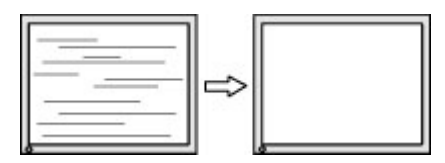

Korrigere bildeplasseringen på skjermen (vannrett eller loddrett stilling):

- **1.** Trykk på knappen Meny for å åpne skjermmenyen, velg **Bildekontroll**, og velg så **Bildeposisjon**.
- **2.** Trykk knappene på skjermen for å justere plasseringen av skjermbildet. Horisontal posisjon skyver bildet mot venstre eller høyre; og med vertikal posisjon skyves bildet opp eller ned.

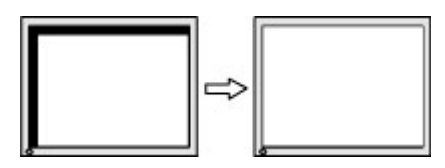

### <span id="page-28-0"></span>**Kontakte kundestøtten**

For å løse et maskinvare- eller programvareproblem, gå til<http://www.hp.com/support>. Bruk dette nettstedet for å få mer informasjon om produktet ditt, også lenker til diskusjonsfora og instruksjoner om feilsøking. Du kan også finne informasjon om hvordan du kontakter HP og åpner en sak.

## **Forberedelse for å ringe teknisk støtte**

Hvis du har et problem du ikke kan løse ved hjelp av feilsøkingstipsene i dette avsnittet, kan det bli nødvendig å ringe avdelingen for teknisk brukerstøtte. Ha følgende informasjon tilgjengelig når du ringer:

- Skjermens modellnummer
- **Skjermens serienummer**
- Innkjøpsdato på kvittering
- Hvilke forhold problemet oppstod under
- Mottatte feilmeldinger
- Maskinvarekonfigurasjon
- Navn på og versjon av maskinvaren og programvaren du bruker

## <span id="page-29-0"></span>**Finne serienummeret og produktnummeret**

Serienummeret og produktnummeret er plassert på en etikett på nedre kant av skjermenheten. Du kan trenge disse numrene når du tar kontakt med HP angående skjermmodellen.

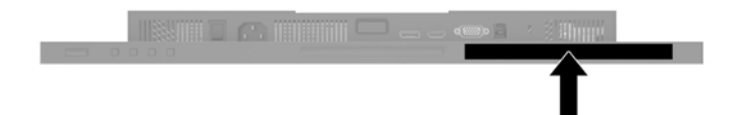

# <span id="page-30-0"></span>**4 Slik vedlikeholder du skjermen**

## **Retningslinjer for vedlikehold**

Følg disse retningslinjene for å forbedre skjermens ytelse og forlenge levetiden:

- Du må ikke åpne skjermkabinettet eller prøve å reparere dette produktet selv. Juster bare de kontrollene som er omtalt i brukerveiledningen. Hvis skjermen ikke fungerer ordentlig, eller hvis den har falt på gulvet eller er blitt skadet, tar du kontakt med en autorisert HP-forhandler, distributør eller serviceleverandør.
- Du må bare bruke en strømkilde og en tilkobling som passer denne skjermen, slik det er angitt på merket eller bakplaten på skjermen.
- Forsikre deg om at den samlede amperebelastningen for alle apparater som er koblet til uttaket, ikke overskrider uttakets kapasitet, og at den samlede amperebelastningen for alle apparater som er koblet til ledningen, ikke overskrider ledningens kapasitet. Se på strømetiketten for å finne ut amperebehovet (AMPS eller A) for hver enhet.
- Installer skjermen ved et uttak som er lett tilgjengelig. Frakoble skjermen ved å trekke strømkabelen ut av strømuttaket med et fast tak i kontakten. Du må ikke frakoble skjermen ved å trekke i ledningen.
- Slå av skjermen når den ikke er i bruk. Du kan forlenge skjermens forventede levetid vesentlig ved å bruke en skjermbeskytter og slå av skjermen når den ikke er i bruk.

**MERK:** Skjermer med innbrent bilde dekkes ikke av HP-garantien.

- Spaltene og åpningene i kabinettet skal sørge for ventilasjon. Disse åpningene må ikke blokkeres eller tildekkes. Ikke stikk gjenstander av noe slag inn i spalter og åpninger i kabinettet.
- Du må ikke miste skjermen i gulvet eller sette den på et ustøtt underlag.
- Ikke la noe stå på strømledningen. Ikke tråkk på strømledningen.
- Plasser skjermen på et godt ventilert sted, vekk fra sterkt lys, varme eller fuktighet.

### **Rengjøre skjermen**

- **1.** Slå av skjermen og trekk strømledningen ut fra baksiden på stikkontakten.
- **2.** Tørk av skjermen og kabinettet med en myk og ren antistatisk klut for å fjerne støv.
- **3.** Bruk en 50/50-blanding av vann og isopropylalkohol til å fjerne vanskelige flekker.
- **VIKTIG:** Sprut rengjøringsmiddelet på en klut og bruk den fuktige kluten til å tørke forsiktig av skjermflaten. Sprut aldri rengjøringsmiddel direkte på skjermflaten. Middelet kan trenge inn bak rammen og skade elektronikken.

**VIKTIG:** Bruk ikke rengjøringsmidler som inneholder petroleumbaserte midler som benzen eller tynner eller noen Ʈ\ktige stoffer til rengjøring av skjermen eller kabinettet. Disse kjemiske stoffene kan skade skjermen.

### **Sende skjermen**

Ta vare på originalemballasjen. Du kan få bruk for den hvis du skal flytte eller sende skjermen.

## <span id="page-31-0"></span>**A Tekniske spesifikasjoner**

**MERK:** Alle spesifikasjonene er typiske spesifikasjoner som er gitt av HPs komponentprodusenter. Den faktiske ytelsen kan være høyere eller lavere.

Gå til<http://www.hp.com/go/quickspecs/>og søk etter din spesifikke skjermmodell for å finne de nyeste modellspesifikke spesifikasjonene eller tilleggspesifikasjoner for dette produktet.

### **61,1 cm / 24 tommer modell**

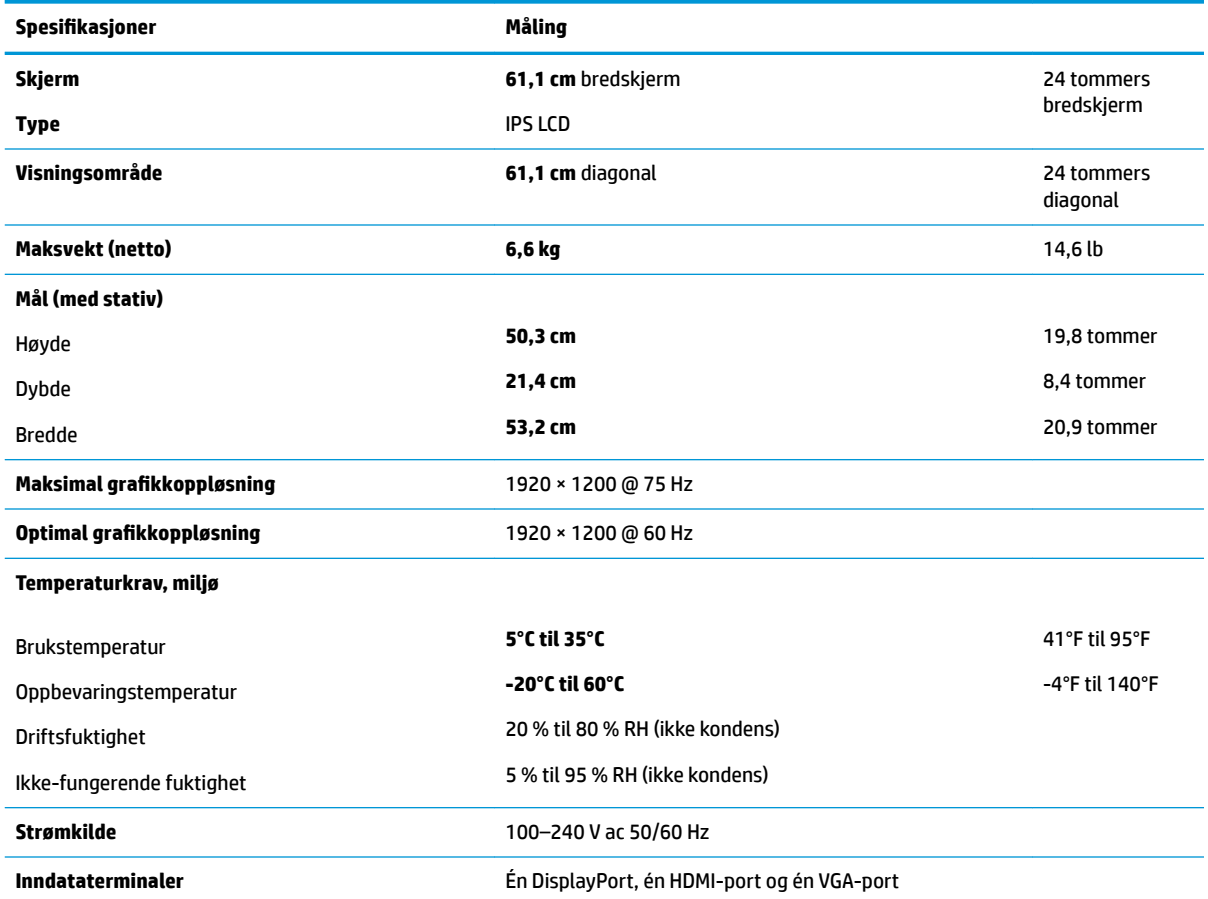

## **60,5 cm / 23,8 tommers modell**

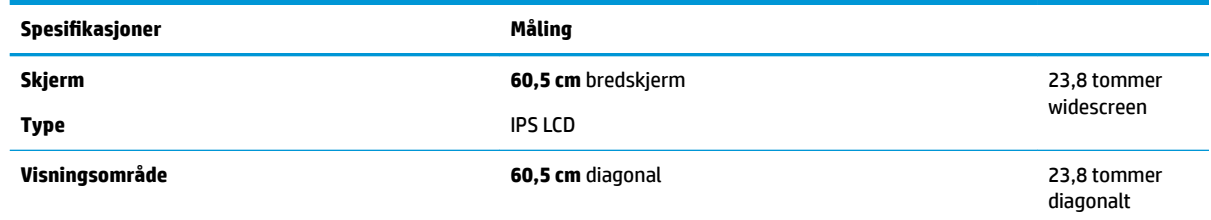

<span id="page-32-0"></span>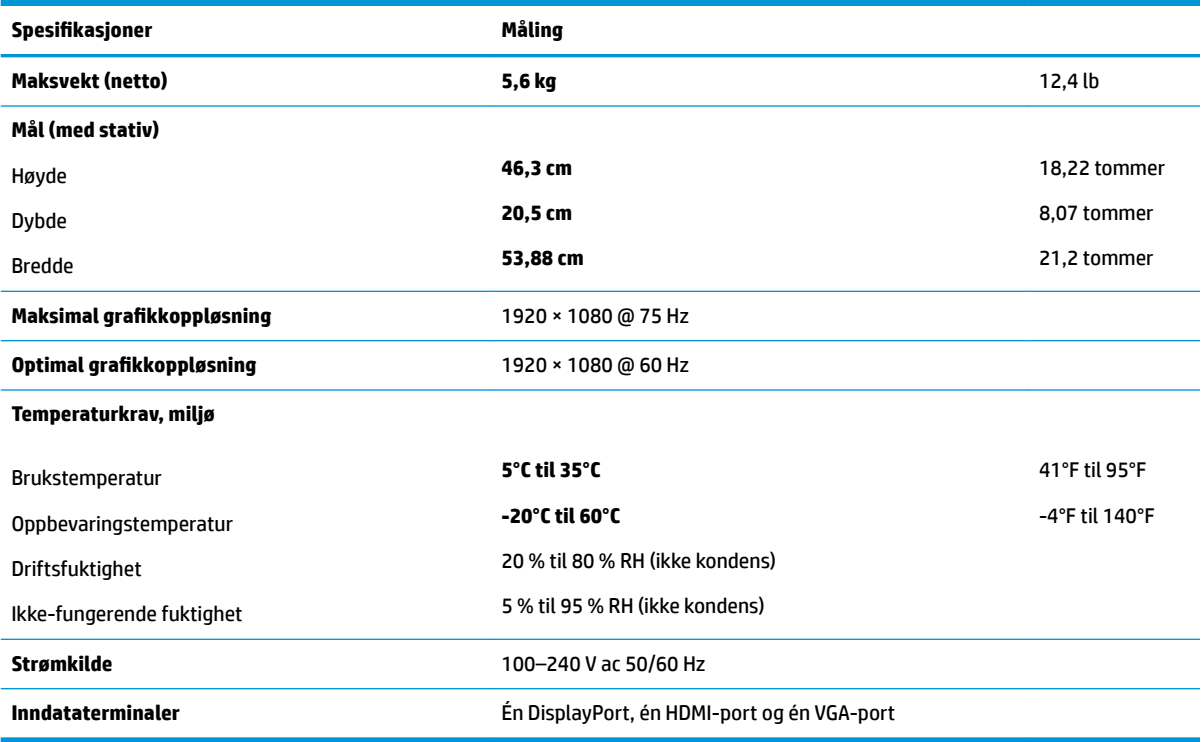

## **58,4 cm/23 tommer modell**

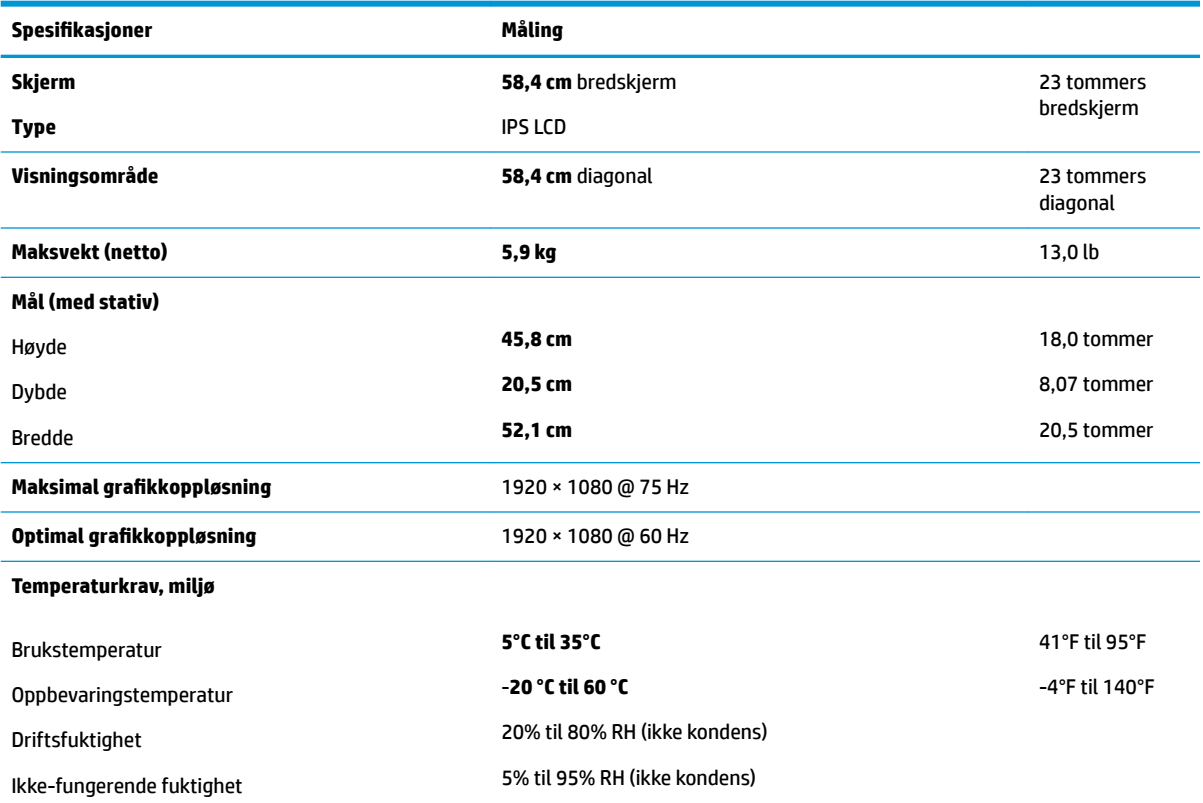

<span id="page-33-0"></span>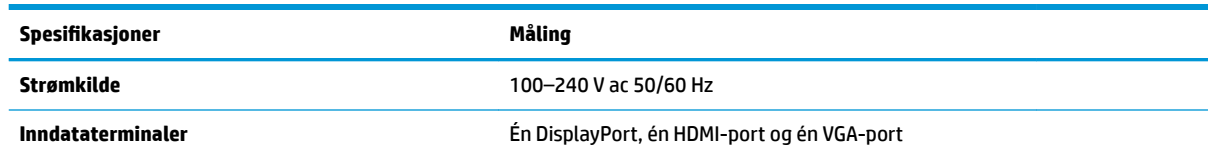

### **54,6 cm / 21,5 tommer modell**

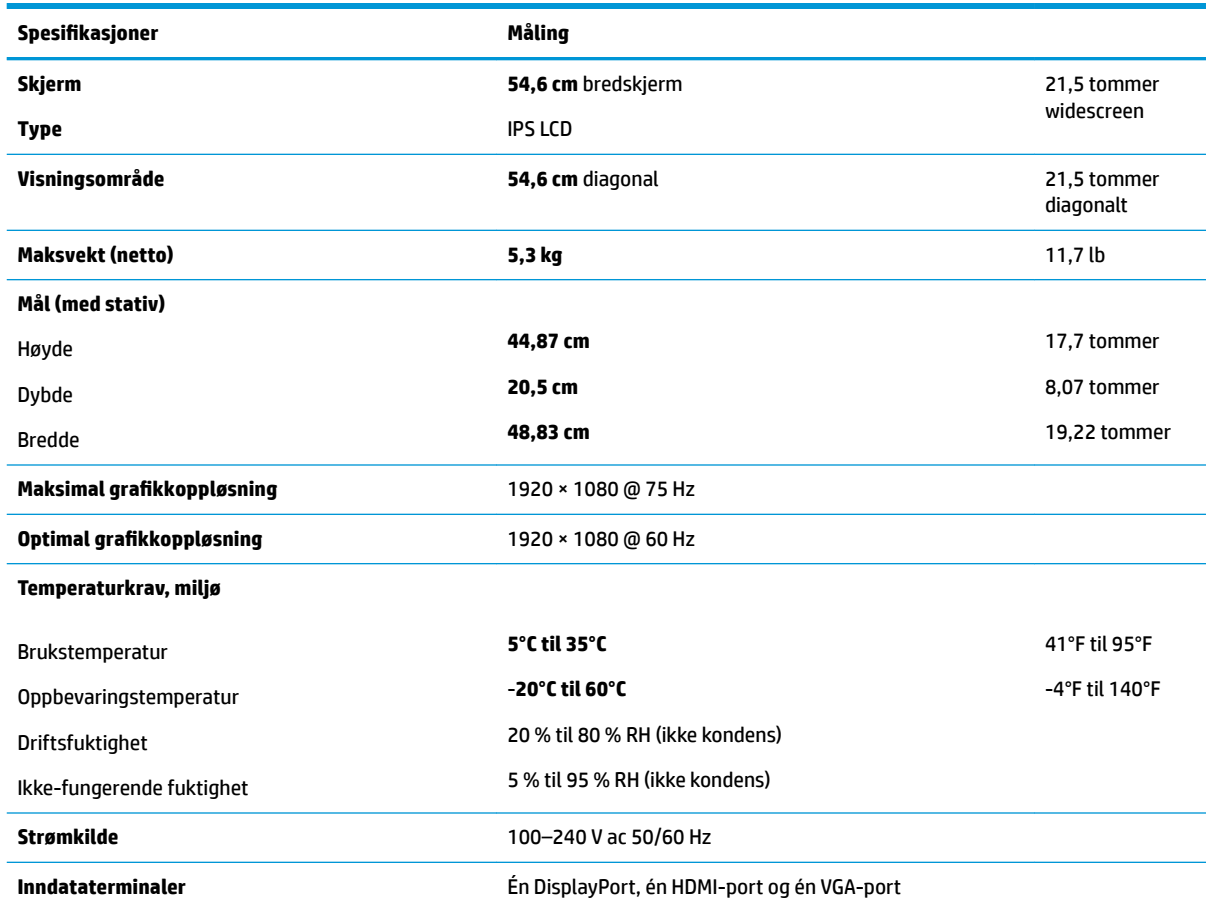

## **Forhåndsinnstilte skjermoppløsninger**

Skjermoppløsningene nedenfor er de mest brukte modiene, og er innstilt fra fabrikken. Skjermen oppdager disse forhåndsinnstilte modusene automatisk, og de vil vises sentrert på skjermen med riktig størrelse.

#### **61,1 cm / 24 tommer modell**

**VIKTIG:** Skjermen kan støtte opptil 75 Hz oppdateringsfrekvens for noen videomoduser. Videokortet til den tilkoblede kildeenheten må imidlertid støtte 75 Hz. Den foretrukne modusen er 1920 x 1200 @ 60 Hz.

#### **Forhåndsinnstilte skjermoppløsninger**

640 × 480 @ 60 Hz, 75 Hz

720 × 400 @ 70 Hz

<span id="page-34-0"></span>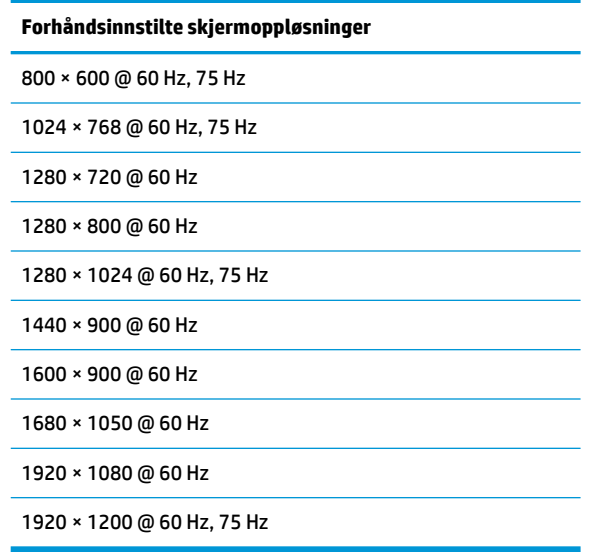

### **54,6 cm/21,5 tommer, 58,4 cm/23 tommer og 60,5 cm/23,8 tommer modeller**

**VIKTIG:** Skjermene kan støtte opptil 75 Hz oppdateringsfrekvens for noen videomoduser. Videokortet til den tilkoblede kildeenheten må imidlertid støtte 75 Hz. Den foretrukne modusen er 1920 x 1080 @ 60 Hz.

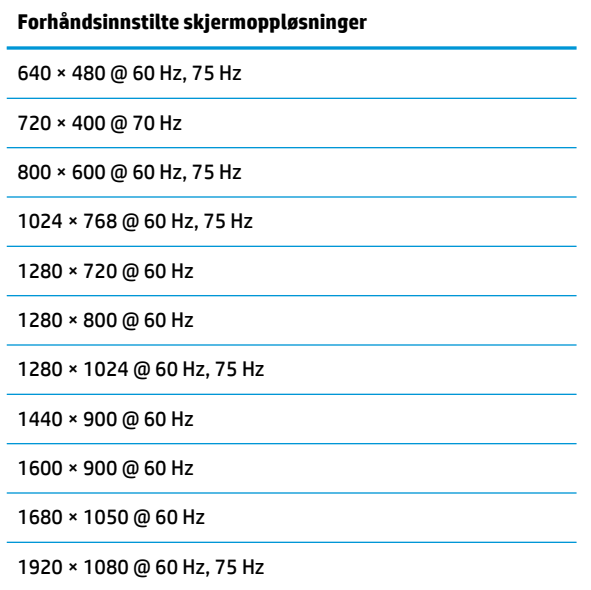

## <span id="page-35-0"></span>**Angi brukermodi**

Ved følgende forhold kan videokontrollsignalen kreve en modus som ikke er forhåndsinnstilt:

- Du ikke bruker et standard grafikkort.
- Du ikke bruker en forhåndsinnstilt modus.

I disse tilfeller kan det være behov for å justere skjermens parametre via skjermmenyen. Du kan utføre endringer ved enhver eller alle moduser og lagre dem. Skjermen lagrer de nye innstillingene automatisk og gjenkjenner den nye modus på lik linje med enhver forhåndsinnstilt modus. I tillegg til fabrikkforhåndsinnstilte modus kan en angi og lagre minst 10 forskjellige brukermodus.

## **Strømsparingsfunksjon**

Skjermene støtter også en tilstand med redusert strømforbruk. Redusert strømforbruk velges hvis skjermen oppdager at det horisontale eller det vertikale synkroniseringssignalet mangler. Når skjermen oppdager fravær av disse signalene, blir den tømt, bakgrunnslyset blir slått av og av/på-lampen lyser gult. Når funksjonen med redusert strømforbruk er aktivert, bruker skjermen 0,5 watt. Det trengs en kort oppvarmingsperiode før skjermen går tilbake til vanlig driftstilstand.

Se datamaskinens brukerhåndbok for anvisninger om innstilling av energisparefunksjoner (som også kalles strømsparefunksjoner).

**MERK:** Strømsparefunksjonen virker bare når skjermen er koblet til datamaskiner som har funksjon for strømsparing.

Når innstillinger utføres via skjermens verktøy - Energy Saver (energibesparing), kan en også programmere skjermen til å starte strømbesparingsmodus ved et angitt tidspunkt. Når strømsparingsfunksjonen setter skjermen i strømbesparingsmodus, blinker strømlampen gult.

# <span id="page-36-0"></span>**B Tilgjengelighet**

HP designer, produserer og markedsfører produkter og tjenester som kan brukes av alle, inkludert personer med funksjonshemninger, enten på en frittstående basis eller med tilpassede enheter.

## **Støttede assisterende teknologier**

HP-produkter støtter et bredt utvalg av operativsystemets assisterende teknologier, og kan konfigureres til å fungere sammen med Ʈere assisterende teknologier. Bruk søkefunksjonen på kildeenheten som er koblet til skjermen for å finne mer informasjon om hjelpefunksjoner.

**MERK:** For mer informasjon om et bestemt assisterende produkt, ta kontakt med kundestøtten til de som lager dette produktet.

### **Kontakte kundestøtten**

Vi finjusterer hele tiden tilgjengelighet til våre produkter og tjenester, og ønsker gjerne tilbakemelding fra brukere. Hvis du har et problem med et produkt eller vil fortell oss om tilgjengelige assisterende funksjoner som har hjulpet deg, kan du kontakte oss på (888) 259-5707 fra mandag til fredag kl. 06:00 til 21.00 MST. Hvis du er døv eller har hørselsskader og bruke TRS/VRS/WebCapTel, kan du kontakte oss hvis du trenger teknisk støtte eller har spørsmål om tilgjengelighet ved å ringe (877) 656-7058 fra mandag til fredag kl. 06:00 til 21.00 MST.